## **FUBT exchange registration and KYC certification process**

## 1. Enter the official website of the Hong Kong FUBT Exchange, https:www.fubt.com

In the upper right corner, find the registered option and click the Register function button. Follow the prompt information to fill in the corresponding country information, email address, click to get the verification code, enter the verification code obtained in the mail message, enter the login password, enter the login password again, the invitation code option can be ignored, in the last small box For the check, finally click on the registration.

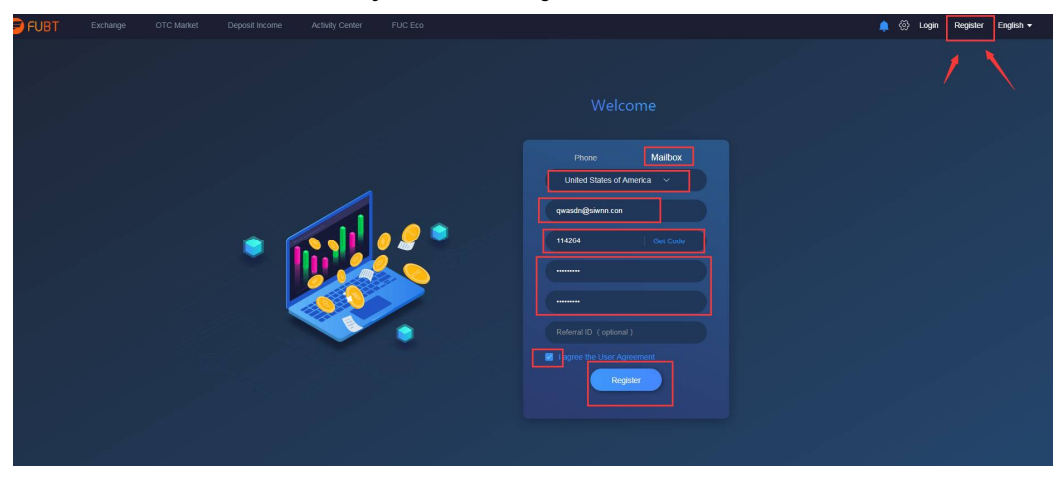

2.Drag the slider to the right to complete the registration.

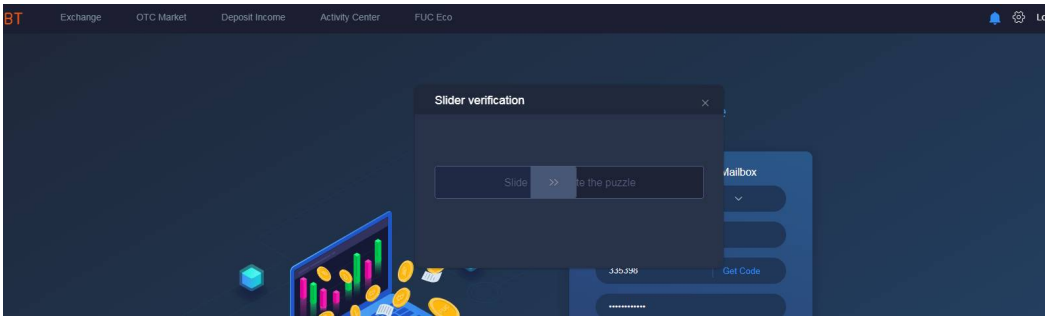

3. After registration is complete, click the login function button in the upper right corner of the website, enter the corresponding account and password in the login information, and click Login.

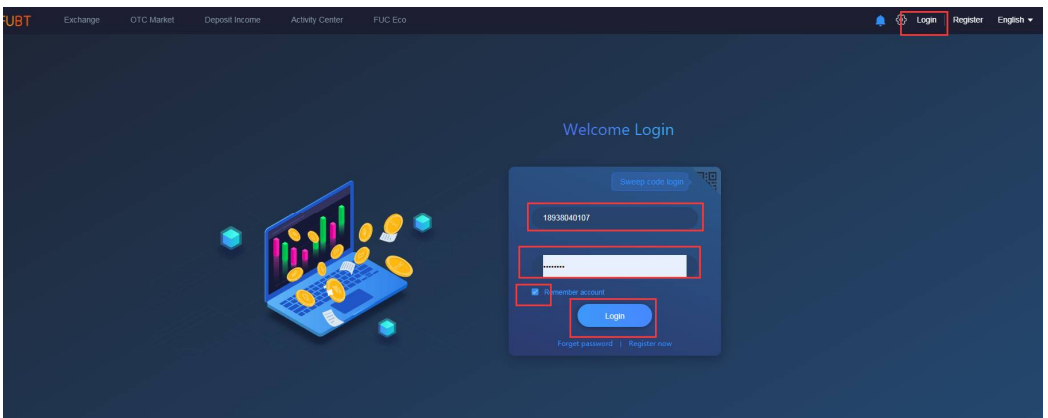

4. Slide the slider to the right to complete the login.

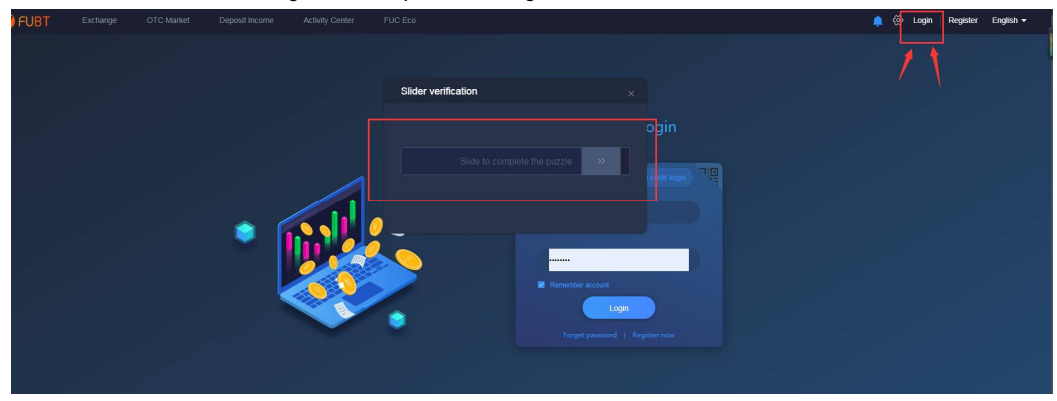

5. After logging in to the account, find the identity authentication in the drop-down menu of your account and click the option of identity authentication.

In the real-name authentication option, choose Passport Certification, enter your real name, and your passport number or your country's ID number.

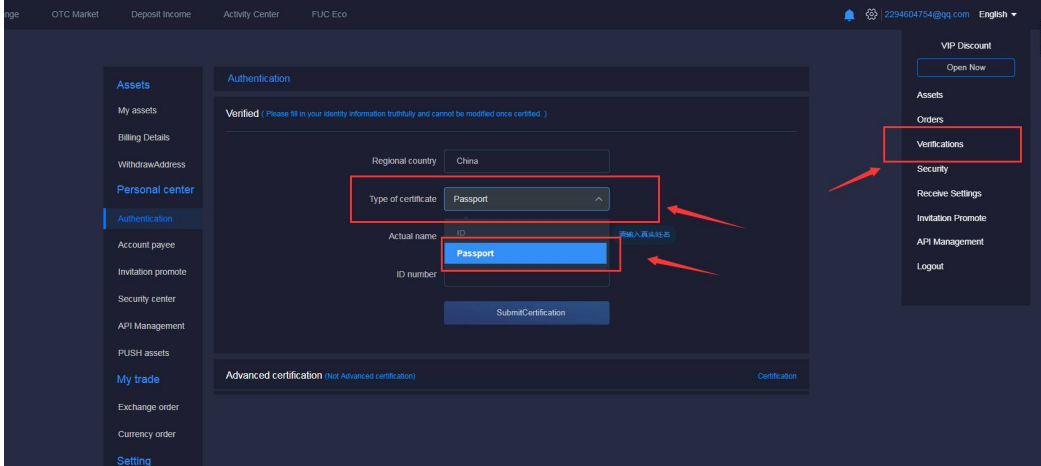

6. After completing the real-name certification, select the advanced authentication option below to perform advanced certification.

Upload the ID type selected in the real-name authentication. If the ID card and the ID card number are selected in the real-name authentication, the ID card and the ID card number must also be uploaded in the advanced authentication. If the real-name authentication is selected, the passport authentication is selected. As well as the passport number, you will also need to upload

your passport photo and passport number in the advanced certification. The information needs to be consistent.

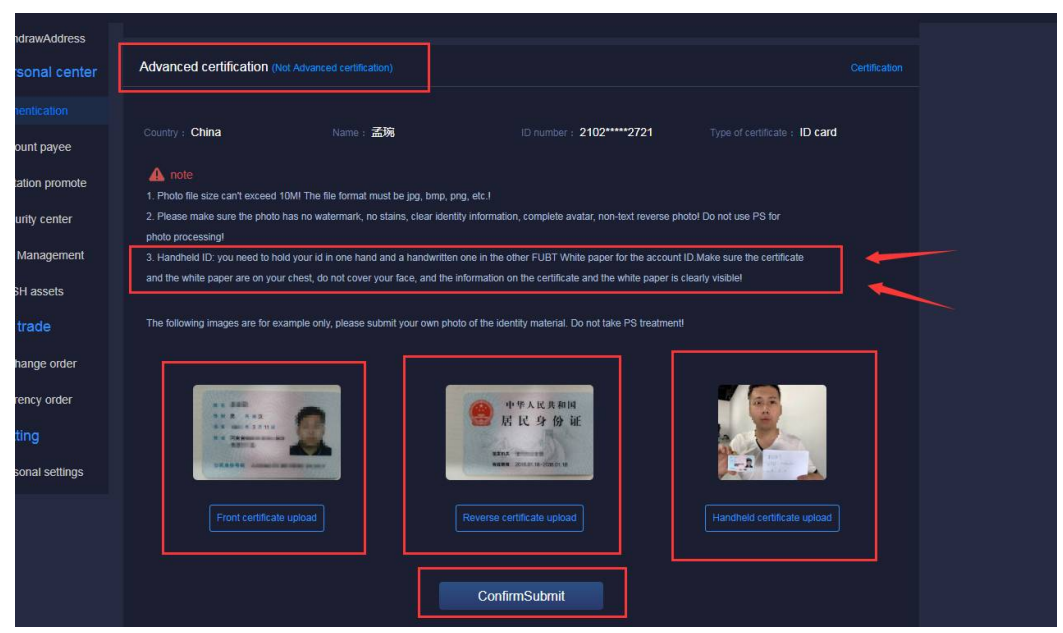

7. It should be noted that the third photo in the uploaded photo is a hand holding your ID card or passport (the information must be consistent with the information in the real-name authentication), one hand holding a blank sheet of paper On the white paper, you need to write the UID number of your account, and the period at that time.

The image below is an example.

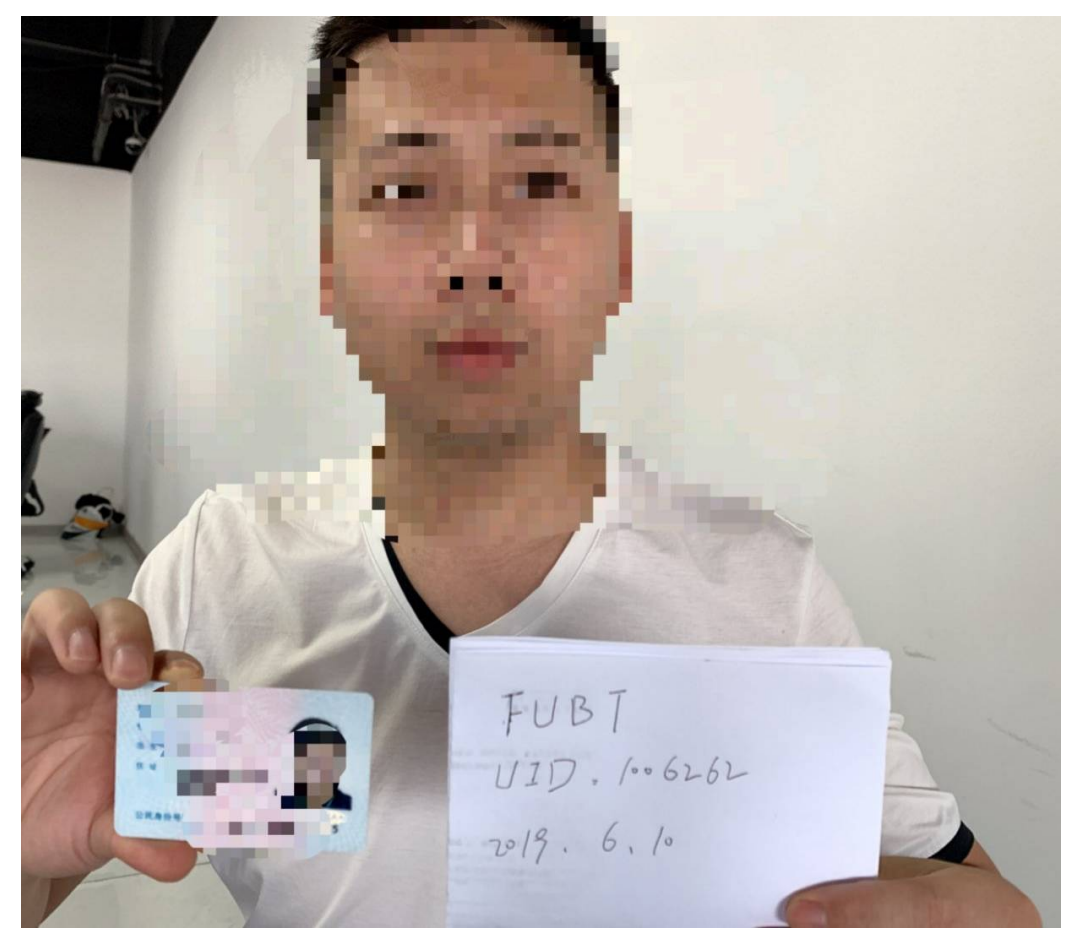

8, how to view the UID of a personal account?

In the account in the upper right corner of the website, find the account asset in the drop-down menu, click the function key of the account asset, and the numeric number of the UID will be displayed in the middle of the personal account.

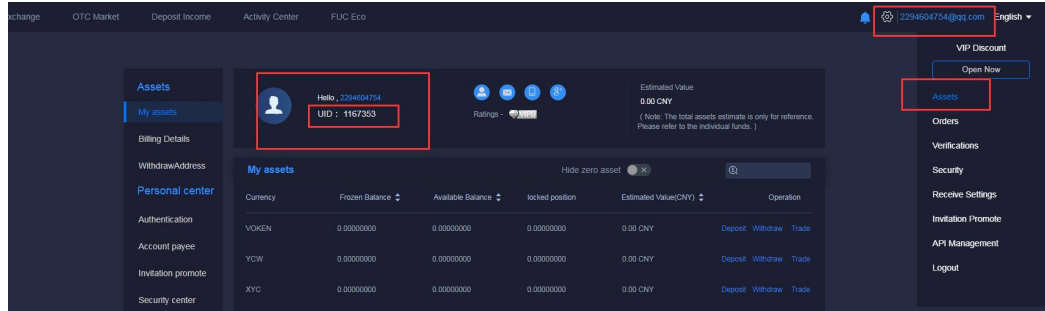